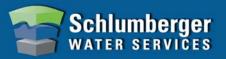

## **Read Diver Settings**

1. Place a Diver into the USB Reading Unit or connect to the PC interface cable. Ensure that your reading device is connected to your computer.

**Note:** USB Reading Unit or PC interface cable must be connected prior to launching Diver-Office.

2. From the Diver-Office toolbar, select the **Diver** button. The **Diver** dialog will open displaying the settings and status of the Diver.

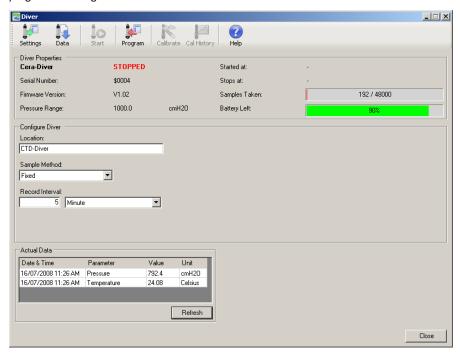

## **Program Diver Settings**

Enter the following information in the Diver dialog (shown above):

**Location** location name **must** be unique

Sampling Method Choose between Fixed, Averaging, Event Based, Setup A, B

or C. or User Defined

**Record Interval** Enter a record interval (0.5 sec – 99 hr)

\* Fixed, Averaging or Event Based method only

Note: CTD-Divers and TD-Divers also require an Altitude value (not shown in image above)

1. Once the settings have been entered, click the **Program** button from the Diver toolbar.

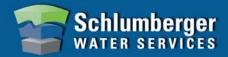

### **Defining Location Settings**

1. Select the location name from the **Project Tree**. The project settings will load in the adjacent frame.

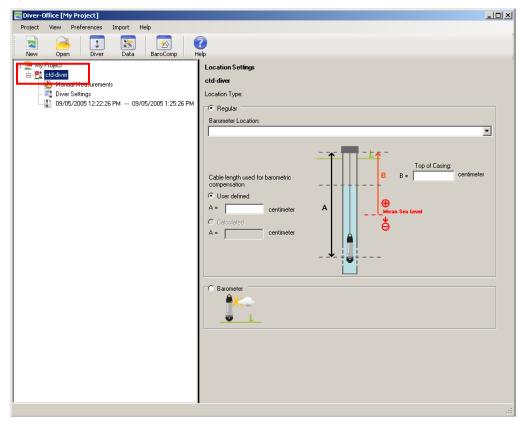

- 2. Diver type, either **Regular** or **Barometer**, is automatically assigned but you can manually change this.
- 3. If Diver type **Regular**, enter the following settings:

**Barometer Location** Select the corresponding barometer location from the

combobox.

Note: This barometer location must already exist in your project

**Cable Length** (optional) Enter the cable length measurement at the location

**Top of Casing** (optional) Enter the top of casing measurement with respect to your

vertical reference datum.

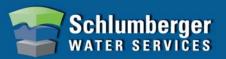

#### Starting a Diver

- 1. Click the **Start Diver** button from the Diver toolbar.
- 2. From the Start Diver dialog (shown below), select the appropriate start method, *e.g.*, **Immediate Start**, **Future Start** or **Smart Future Start**. These options are described in more detail in the Diver-Office online help.

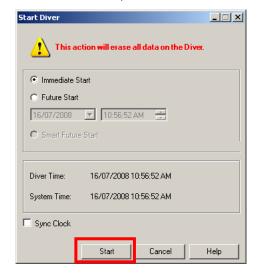

3. Click the **[Start]** button to complete the process.

#### Stopping a Diver

- 1. Click the **Stop Diver** button from the Diver toolbar.
- 2. Click the **[Yes]** button in the warning message that appears.

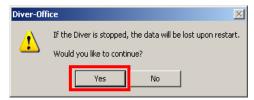

Note: Only the applicable option will show in the Diver dialog.

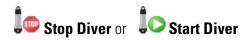

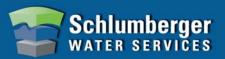

# **Downloading Diver Data**

1. Click the **Data** button from the Diver toolbar. The download progress is shown in the bottom left corner of the Diver dialog.

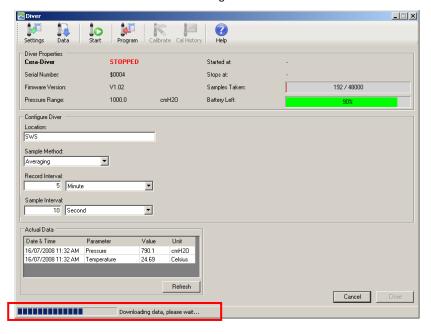

#### **Viewing Downloaded Diver Data**

1. Once downloaded, your Diver dataset will be listed in the project tree and shown. (shown below).

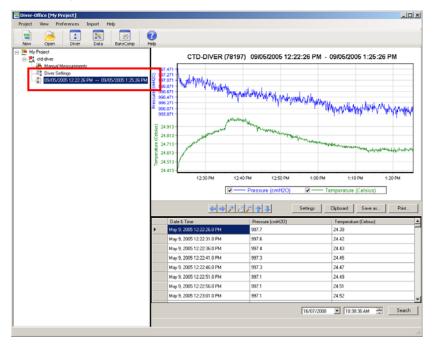